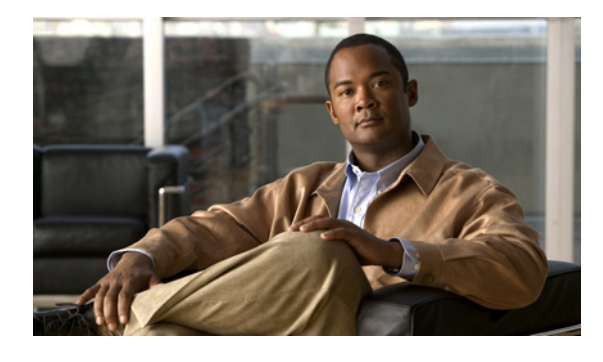

# セットアップ モードを使用したシスコ ネット ワーキング デバイスの設定

セットアップ モードには、新規ネットワーキング デバイスや、NVRAM から startup-config ファイル を削除してしまったデバイスの初期設定ファイル作成を支援するインタラクティブ メニューが用意さ れています。インタラクティブ メニューに従って、初期設定を最初から最後まで行うことができます。 インターフェイス メニューは、シスコ製品や Command Line Interface(CLI; コマンドライン インター フェイス)に慣れていない場合や、コンフィギュレーションの変更が CLI の提供するレベルの詳細設 定を必要としていない場合に便利です。また、セットアップ モードを使用して、既存のコンフィギュ レーションを変更することもできます。

このモジュールでは、フル コンフィギュレーションで、システム設定ダイアログを使用してシスコの ネットワーキング デバイスを準備する方法、および初期設定の完了後にコンフィギュレーションを変 更する方法を説明します。

このモジュールでは、ファイル名を読みやすくするために、二重引用符で囲んであります。また、デバ イスおよびネットワーキング デバイスという用語は、ルータ、スイッチ、または Cisco IOS ソフト ウェアが実行されているその他のデバイスを表します。 初期設定という用語とスタートアップ コン フィギュレーションという用語は、同じ意味で使用されます。

変更履歴

このマニュアルの初版の発行は 2005 年 8 月 9 日 で、最終更新日は 2006 年 10 月 です。

# この章の構成

- **•** 「シスコ ネットワーキング デバイスの設定に Cisco IOS セットアップ [モードを使用するための前提](#page-1-0) [条件」\(](#page-1-0)P.2)
- **•** 「シスコ ネットワーキング デバイスの設定に Cisco IOS セットアップ [モードを使用するための制約](#page-1-1) [事項」\(](#page-1-1)P.2)
- **•** 「シスコ ネットワーキング デバイスを設定する Cisco IOS セットアップ [モードの使用について」](#page-1-2)  $(P<sub>2</sub>)$
- **•** 「シスコ ネットワーキング [デバイスの設定と設定変更における](#page-3-0) Cisco IOS セットアップ モードの使 [用方法」\(](#page-3-0)P.4)
- **•** 「シスコ ネットワーキング デバイスの設定に Cisco IOS セットアップ [モードを使用するための設定](#page-13-0) [例」\(](#page-13-0)P.14)

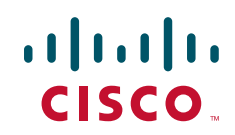

© 2007 Cisco Systems, Inc. All rights reserved. Copyright © 2007–2011, シスコシステムズ合同会社.All rights reserved.

- **•** [「その他の関連資料」\(](#page-15-0)P.16)
- **•** 「シスコ ネットワーキング デバイスの設定に Cisco IOS セットアップ [モードを使用するための機能](#page-16-0) [情報」\(](#page-16-0)P.17)

# <span id="page-1-0"></span>シスコ ネットワーキング デバイスの設定に **Cisco IOS**  セットアップ モードを使用するための前提条件

- **•** 『[Basic Configuration of a Cisco Networking Device Overview](http://www.cisco.com/en/US/docs/ios/fundamentals/configuration/guide/cf_config_overview_ps6017_TSD_Products_Configuration_Guide_Chapter.html)』モジュールを読んでいること。
- **•** 設定の対象となるデバイスのコンソール ポートに ASCII 端末が接続されていること。
- **•** 設定するインターフェイスがわかっていること。
- **•** イネーブルにするルーティング プロトコルがわかっていること。 ルーティング プロトコルの詳細については、『*[Cisco IOS IP Routing Protocols Configuration](http://www.cisco.com/en/US/docs/ios/iproute/configuration/guide/12_4/irp_12_4_book.html)* 
	- *[Guide](http://www.cisco.com/en/US/docs/ios/iproute/configuration/guide/12_4/irp_12_4_book.html)*, Release 12.4』を参照してください。
- **•** 設定するデバイスがブリッジングを実行するかどうかがわかっていること。
- **•** 設定するデバイスにプロトコル変換がインストールされているかどうかがわかっていること。
- **•** 設定するプロトコルのネットワーク アドレスがわかっていること。

ネットワーク アドレスの詳細については、『*[Cisco IOS IP Addressing Services Configuration](http://www.cisco.com/en/US/docs/ios/ipaddr/configuration/guide/12_4/iad_12_4_book.html)  [Guide](http://www.cisco.com/en/US/docs/ios/ipaddr/configuration/guide/12_4/iad_12_4_book.html)*, Release 12.4』を参照してください。

- **•** ネットワーク環境のパスワード方針が決まっていること。 パスワードとデバイス セキュリティの詳細については、『*Cisco IOS Security Configuration Guide*, Release 12.4』の「[Configuring Security with Passwords, Privilege Levels, and Login User names](http://www.cisco.com/univercd/cc/td/doc/product/software/ios124/124cg/hsec_c/part30/05ch/index.htm)  [for CLI Sessions on Networking Devices](http://www.cisco.com/univercd/cc/td/doc/product/software/ios124/124cg/hsec_c/part30/05ch/index.htm)」を参照してください。
- **•** 設定する製品のマニュアルが手元にあるか、アクセスできること。

# <span id="page-1-1"></span>シスコ ネットワーキング デバイスの設定に **Cisco IOS**  セットアップ モードを使用するための制約事項

- **•** セットアップ モードはハードウェア依存です。設定する製品のマニュアルに記載されている手順 に従う必要があります。
- **•** 一部のコンフィギュレーション パラメータは、ネットワーキング デバイスにプロトコル変換オプ ションがインストールされている場合にだけ適用されます。デバイスにプロトコル変換オプション がインストールされていない場合、これらのパラメータに対するプロンプトは表示されません。

# <span id="page-1-2"></span>シスコ ネットワーキング デバイスを設定する **Cisco IOS**  セットアップ モードの使用について

シスコ ネットワーキング デバイスの設定に Cisco IOS セットアップ モードを使用する前に、次の概念 を理解しておく必要があります。

٦

**•** 「Cisco IOS [セットアップ](#page-2-0) モード」(P.3)

- **Figure Router and Security Device Manager** (P.3)
- **•** [「システム設定ダイアログ」\(](#page-2-2)P.3)
- **•** 「Cisco IOS セットアップ [モードを使用する利点」\(](#page-3-1)P.4)

# <span id="page-2-0"></span>**Cisco IOS** セットアップ モード

Cisco IOS セットアップ モードを使用すると、Cisco IOS CLI またはシステム設定ダイアログを使用し て初期設定ファイルを作成できます。初期設定手順がダイアログに表示されるため、シスコの製品や CLI に慣れておらず、CLI によって提供される詳細なレベルでの設定変更が不要な場合に便利です。

セットアップは、デバイスの NVRAM にコンフィギュレーション ファイルがなく、Cisco ルータおよ び Security Device Manager(SDM)を使用するように工場で事前設定されていない場合に開始されま す。セットアップが完了すると、システム設定ダイアログが表示されます。ダイアログに従ってデバイ スとネットワークに関する基本的な情報を入力することで初期設定が行われ、初期設定ファイルが作成 されます。ファイルが作成された後、CLI を使用して追加の設定を行うことができます。

## <span id="page-2-1"></span>**Cisco Router and Security Device Manager**

Cisco Security Device Manager(SDM)は、ネットワーキング デバイスで Cisco IOS ネットワーク接 続およびセキュリティ機能を設定するための Web ベースのデバイス管理ツールです。SDM には、デ フォルト コンフィギュレーションが 1 つと、シスコ ネットワーキング デバイス、LAN または WAN の 追加接続、VPN 接続の設定やファイアウォールの作成、セキュリティ監査の実行について手順を追っ てガイドするさまざまなウィザードが用意されています。

初期設定の構築に加え、SDM にはファイアウォール ポリシーや Network Address Translation (NAT; ネットワークアアドレス変換)などの拡張機能を設定するための拡張モードも用意されています。

一部のシスコ製品には、工場出荷時に SDM がインストールされています。デバイスに SDM がプレイ ンストールされているときに、セットアップを使用して、初期設定を行う場合は、まず、SDM のデ フォルト コンフィギュレーションをディセーブルにする必要があります。

# <span id="page-2-2"></span>システム設定ダイアログ

Г

システム設定ダイアログは、インタラクティブな CLI モードで、シスコ ネットワーキング デバイスの 初期設定に必要な情報を求めるプロンプトを表示します。CLI と同様、システム設定ダイアログにも、 プロンプトごとにヘルプ テキストが用意されています。このヘルプ テキストを表示するには、プロン プトで疑問符(**?**)を入力します。

システム設定ダイアログのプロンプトは、ハードウェア、インストールされているインターフェイス モジュール、およびソフトウェア イメージによって異なります。初期設定でのこのダイアログの使用 については、製品付属のマニュアルを参照してください。

プロンプトの隣にある角カッコ内に表示されている値は現在の設定を表しています。これらは工場出荷 時のデフォルト設定であることもありますし、デバイスの最新設定であることもあります。この設定を そのまま使用するには、キーボードの **Enter** キーを押します。

変更を行わず、またダイアログの最後までいかずにシステム設定ダイアログを終了し、特権 EXEC モードに戻るには、**Ctrl+C** キーを押します。ダイアログは終了するが、セットアップは続行するとい う場合は、特権 EXEC モードで **setup** コマンドを発行します。

ダイアログに表示される手順をすべて完了すると、デバイスには変更後のコンフィギュレーション ファイルが表示され、このファイルを使用するかどうかの確認が求められます。yes または no で答え る必要があります。このプロンプトにはデフォルト値はありません。yes と答えた場合、このファイル

はスタートアップ コンフィギュレーションとして、NVRAM に保存されます。no の場合、ファイルは 保存されません。別の初期設定ファイルを作成する場合は、ダイアログの最初からはじめる必要があり ます。

すばやく簡単に初期設定を実行するほか、システム設定 ダイアログは初期設定の実行後に、基本的な コンフィギュレーションの変更にも使用できます。

# <span id="page-3-1"></span>**Cisco IOS** セットアップ モードを使用する利点

シスコ製品や CLI に詳しくないユーザにとって、Cisco IOS セットアップ モードのシステム設定ダイ アログは便利なツールです。ユーザは、このダイアログが表示する設定プロセスのプロンプトに従って 基本的な情報を入力することで、デバイスを動作可能にすることができます。一般的な設定変更が必要 である場合も、このダイアログが詳細レベルの CLI の代わりになります。

# <span id="page-3-0"></span>シスコ ネットワーキング デバイスの設定と設定変更における **Cisco IOS** セットアップ モードの使用方法

この項では、システム設定ダイアログを使用して初期設定ファイルを作成する方法、およびスタート アップ コンフィギュレーションのロード後に、設定変更を行う方法を説明します。

- **•** 「SDM デフォルト コンフィギュレーション [ファイルのディセーブル化」\(](#page-3-2)P.4)
- **•** [「システム設定ダイアログを使用した初期設定ファイルの作成」\(](#page-4-0)P.5)
- **•** [「システム設定ダイアログを使用した設定変更」\(](#page-8-0)P.9)
- **•** [「設定の確認」\(](#page-9-0)P.10)

# <span id="page-3-2"></span>**SDM** デフォルト コンフィギュレーション ファイルのディセーブル化

使用しているデバイスに SDM がプレインストールされているときに、セットアップを使用して、初期 設定ファイルを作成する場合は、次の作業を実行します。SDM はデバイスに残ります。

使用しているデバイスに SDM がプレインストールされているときに、代わりに自動インストールを使 用して、デバイスを設定する場合は、次の作業を実行します。SDM はデバイスに残ります。

## 手順の概要

- **1.** デバイスのコンソール ポートから、PC のシリアル ポートにコンソール ケーブルを接続します。
- **2.** 電源モジュールをデバイスに接続し、この電源モジュールをコンセントに差し込んで、デバイスの 電源をオンにします。
- **3.** 端末エミュレーション プログラムを使用して、デバイスに接続します。
- **4. enable**
- **5. erase startup-config**
- **6. reload**

#### 手順の詳細

- ステップ **1** デバイスに付属しているコンソール ケーブルを、デバイスのコンソール ポートから PC のシリアル ケーブルに接続します。手順については、使用しているデバイスのハードウェア インストール ガイド を参照してください。
- ステップ **2** 電源モジュールをデバイスに接続し、この電源モジュールをコンセントに差し込んで、デバイスの電源 をオンにします。手順については、使用しているデバイスのクイック スタート ガイドを参照してくだ さい。
- ステップ **3** 使用している PC の Hyperterminal またはこれに準じた端末エミュレーション プログラムで、次のよう に端末エミュレーション設定を行い、デバイスに接続します。
	- **•** 9600 ボー
	- **•** 8 データ ビット、パリティなし、1 ストップ ビット
	- **•** フロー制御なし

## ステップ **4 enable**

特権 EXEC モードを開始します。

#### **enable**

Router> enable Router#

## ステップ **5 erase startup-config**

NVRAM から既存のコンフィギュレーションを消去します。

Router# erase startup-config

## ステップ **6 reload**

リロード プロセスを開始します。ルータはリロード プロセスの終了後、自動インストール プロセスを 開始します。

Router# reload

# <span id="page-4-0"></span>システム設定ダイアログを使用した初期設定ファイルの作成

シスコ ネットワーキング デバイスの初期設定を作成するには、次の作業を実行します。

## 前提条件

SDM がインストールされている場合、セットアップを使用する前に、デフォルト コンフィギュレー ション ファイルをディセーブルにする必要があります。

## 制約事項

 $\Gamma$ 

システム設定ダイアログでは、設定用パラメータをランダムに選択したり、入力したりすることはでき ません。変更する情報が画面に表示されるまで、ダイアログで手順を 1 つずつ表示していく必要があり ます。

#### 手順の概要

- **1.** デバイスの電源を入れます。
- **2.** プロンプトで **yes** と入力し、初期設定ダイアログに入ります。
- **3.** この設定ダイアログで続行するかどうかを確認するプロンプトが表示されたら **yes** と入力して、次 に進みます(この手順は表示されないこともあります)。
- **4.** プロンプトで **yes** と入力して、基本管理の設定に入ります。
- **5.** デバイスのホスト名を入力します。
- **6.** イネーブル シークレット パスワードを入力します。
- **7.** イネーブル パスワードを入力します。
- **8.** 仮想端末のパスワードを入力します。
- **9.** 使用しているネットワークにあわせて、プロンプトに答えます。
- **10.** デバイスを管理コンソールに接続するためのインターフェイスを選択します。
- **11.** 使用しているネットワークにあわせて、プロンプトに答えます。
- **12. 2** を入力して、NVRAM にコンフィギュレーション ファイルを保存し、終了します。

### 手順の詳細

## ステップ **1** デバイスの電源を入れます。

#### ステップ **2** プロンプトで **yes** と入力し、初期設定ダイアログに入ります。

開始シーケンスの最後に、次のメッセージが表示された場合、システム設定ダイアログは自動的に呼び 出されます。

--- System Configuration Dialog ---

Would you like to enter the initial configuration dialog? [yes/no]: **yes**

#### 画面には次のように表示されます。

--- System Configuration Dialog ---

Continue with configuration dialog? [yes/no]:

## ステップ **3** この設定ダイアログで続行するかどうかを確認するプロンプトが表示されたら **yes** と入力して、次に進 みます(この手順は表示されないこともあります)。

Continue with configuration dialog? [yes/no]: **yes**

### ステップ **4** 基本管理画面が表示されます。

At any point you may enter a question mark '?' for help. Use ctrl-c to abort configuration dialog at any prompt. Default settings are in square brackets '[]'.

Basic management setup configures only enough connectivity for management of the system, extended setup will ask you to configure each interface on the system

Would you like to enter basic management setup? [yes/no]:

**yes** と入力し、基本管理の設定に入ります。

Would you like to enter basic management setup? [yes/no]: **yes**

The screen displays the following:

Configuring global parameters:

Enter host name [R1]:

ステップ **5** デバイスのホスト名を入力します。この例では「Router」と入力しています。

Configuring global parameters:

Enter host name [R1]: **Router**

The screen displays the following:

The enable secret is a password used to protect access to privileged EXEC and configuration modes. This password, after entered, becomes encrypted in the configuration. Enter enable secret:

ステップ **6** イネーブル シークレット パスワードを入力します。このパスワードは暗号化され、コンフィギュレー ションを表示しても、見ることはできません。

Enter enable secret: **1g2j3mm**

画面には次のように表示されます。

The enable password is used when you do not specify an enable secret password, with some older software versions, and some boot images. Enter enable password:

ステップ **7** イネーブル シークレット パスワードとは異なるイネーブル パスワードを入力します。イネーブル パス ワードは暗号化されず、コンフィギュレーションを表示したときに見ることができます。

Enter enable password: **cts54tnl**

画面には次のように表示されます。

The virtual terminal password is used to protect access to the router over a network interface. Enter virtual terminal password:

ステップ **8** 仮想端末のパスワードを入力します。このパスワードは、コンソール ポートを通じてデバイスにアク セスする場合だけ使用します。

Enter virtual terminal password: **tls6gato**

画面には次のように表示されます。

 $\Gamma$ 

Configure SNMP Network Management? [no]:

ステップ **9** 使用しているネットワークにあわせて、次のプロンプトに答えます。この例では、**Enter** キーを押し て、現在の設定 [no] をそのまま使用します。

Configure SNMP Network Management? [no]:

使用可能なインターフェイスの概要が表示されます。表示されるインターフェイス番号はプラット フォームの種類と、インストールされているインターフェイス モジュールおよびカードによって異な ります。

Current interface summary

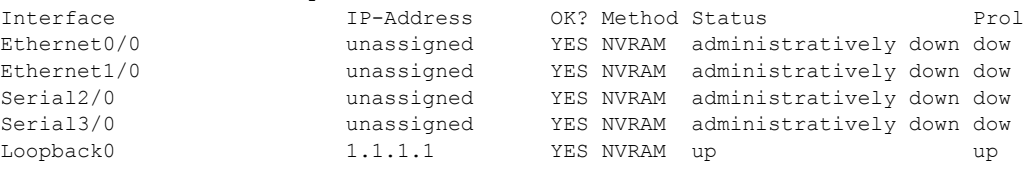

Enter interface name used to connect to the management network from the above interface summary:

ステップ **10** ルータを管理ネットワークに接続するためのインターフェイスを選択します。

Enter interface name used to connect to the management network from the above interface summary: **Ethernet0/0**

ステップ **11** 使用しているネットワークにあわせて、プロンプトに答えます。この例では、IP を設定しています。 IP アドレスを入力し、現在のサブネット マスクをそのまま使用します。画面には、作成されたコマン ド スクリプトが表示されています。

> Configuring interface Ethernet0/0: Configure IP on this interface? [no]: **yes** IP address for this interface: **172.17.1.1** Subnet mask for this interface [255.255.0.0] : Class B network is 172.17.0.0, 16 subnet bits; mask is /16

The following configuration command script was created:

```
hostname Router
enable secret 5 $1$1Gg9$GuxXfUUBBfVqGvlW4psIm1
enable password cts54tnl
line vty 0 4
password tls6gato
no snmp-server
!
no ip routing
!
interface Ethernet0/0
no shutdown
ip address 172.17.1.1 255.255.0.0
!
interface Ethernet1/0
shutdown
no ip address
!
interface Serial2/0
shutdown
no ip address
!
interface Serial3/0
shutdown
no ip address
!
end
[0] Go to the IOS command prompt without saving this config.
[1] Return back to the setup without saving this config.
[2] Save this configuration to nvram and exit.
Enter your selection [2]:
```
ステップ **12** 「**2**」を入力するか、**Enter** キーを押して、NVRAM にコンフィギュレーション ファイルを保存し、終 了します。

> [0] Go to the IOS command prompt without saving this config. [1] Return back to the setup without saving this config. [2] Save this configuration to nvram and exit. Enter your selection [2]: **2** 画面には次のように表示されます。 Building configuration...  $[OK]$ Use the enabled mode 'configure' command to modify this configuration. Router# 00:01:32: %LINK-3-UPDOWN: Interface Ethernet0/0, changed state to up

00:01:33: %LINEPROTO-5-UPDOWN: Line protocol on Interface Ethernet0/0, changed p

## この次の手順

[「設定の確認」\(](#page-9-0)P.10)に進みます。

# <span id="page-8-0"></span>システム設定ダイアログを使用した設定変更

設定変更には、CLI が提供するレベルの詳細設定が必要ない場合には、CLI の代わりに システム設定 ダイアログを使用します。たとえば、プロトコル スイートの追加、アドレッシング方式の変更、新た にインストールされたインターフェイスの設定には、システム設定ダイアログを使用できます。CLI が 提供するコンフィギュレーション モードを使用してこれらの変更を行うこともできますが、システム 設定ダイアログでは、設定の概要を確認できるうえ、このダイアログに表示される手順に従って、設定 を行うことができます。

## 前提条件

ハードウェアの追加または変更に伴い、設定を更新する必要がある場合、物理および論理ポートの割り 当てについては、使用しているプラットフォームのマニュアルを参照してください。

## 制約事項

システム設定ダイアログでは、設定用パラメータをランダムに選択したり、入力したりすることはでき ません。変更する情報が画面に表示されるまで、ダイアログで手順を 1 つずつ表示していく必要があり ます。

### 手順の概要

 $\Gamma$ 

- **1. enable**
- **2. setup**
- **3.** 前述の[「システム設定ダイアログを使用した初期設定ファイルの作成」\(](#page-4-0)**P.5**)にある「手順の詳 細」のステップ **3** ~ **12** を実行します。
- **4.** 設定が正しく変更されていることを確認します[。「設定の確認」\(](#page-9-0)P.10)を参照してください。

### 手順の詳細

п

### ステップ **1 enable**

**enable** コマンドにより、特権 EXEC モードが開始されます。 Router> **enable** Router#

#### ステップ **2 setup**

**setup** コマンドにより、ルータはセットアップ モードになります。

Router# **setup**

画面には次のように表示されます。

--- System Configuration Dialog ---

Continue with configuration dialog? [yes/no]:

### プロンプトで **yes** を入力し、ダイアログを続行します。

Continue with configuration dialog? [yes/no]: **yes**

画面には次のように表示されます。

At any point you may enter a question mark '?' for help. Use ctrl-c to abort configuration dialog at any prompt. Default settings are in square brackets '[]'.

Basic management setup configures only enough connectivity for management of the system, extended setup will ask you to configure each interface on the system

Would you like to enter basic management setup? [yes/no]:

## ステップ **3** 前述[の「システム設定ダイアログを使用した初期設定ファイルの作成」\(](#page-4-0)**P.5**)にある「手順の詳細」の ステップ **3** ~ **12** を実行します。

ステップ **4** 設定が正しく変更されていることを確認します[。「設定の確認」\(](#page-9-0)P.10)を参照してください。

# <span id="page-9-0"></span>設定の確認

システム設定ダイアログを使用して作成した設定が正常に動作していることを確認するには、次の作業 を実行します。

### 手順の概要

- **1. show interfaces**
- **2. show ip interface brief**
- **3. show configuration**

### 手順の詳細

ステップ **1 show interfaces**

このコマンドは、インターフェイスが正常に動作していること、およびこれらのインターフェイスとラ イン プロトコルが正しいステータス(up または down)であることを検証します。

### ステップ **2 show ip interface brief**

このコマンドは、IP に対して設定されているインターフェイスのステータスの概要を表示します。

## ステップ **3 show configuration**

このコマンドは、ホスト名とパスワードが正確に設定されていることを検証します。

例

 $\Gamma$ 

この例は[、「システム設定ダイアログを使用した初期設定ファイルの作成」\(](#page-4-0)P.5) のステップ 1 ~ 12 で 作成されたコンフィギュレーション ファイルを検証しています。

#### Router# **show interfaces**

Ethernet0/0 is up, line protocol is up Hardware is AmdP2, address is aabb.cc03.6c00 (bia aabb.cc03.6c00) Internet address is 172.17.1.1/16 MTU 1500 bytes, BW 10000 Kbit, DLY 1000 usec, reliability 255/255, txload 1/255, rxload 1/255 Encapsulation ARPA, loopback not set Keepalive set (10 sec) ARP type: ARPA, ARP Timeout 04:00:00 Last input never, output 00:00:06, output hang never Last clearing of "show interface" counters never Input queue: 0/75/0/0 (size/max/drops/flushes); Total output drops: 0 Queueing strategy: fifo Output queue: 0/40 (size/max) 5 minute input rate 0 bits/sec, 0 packets/sec 5 minute output rate 0 bits/sec, 0 packets/sec 0 packets input, 0 bytes, 0 no buffer Received 0 broadcasts, 0 runts, 0 giants, 0 throttles 0 input errors, 0 CRC, 0 frame, 0 overrun, 0 ignored 0 input packets with dribble condition detected 11 packets output, 1648 bytes, 0 underruns 0 output errors, 0 collisions, 1 interface resets 0 babbles, 0 late collision, 0 deferred 0 lost carrier, 0 no carrier 0 output buffer failures, 0 output buffers swapped out Ethernet1/0 is administratively down, line protocol is down Hardware is AmdP2, address is aabb.cc03.6c01 (bia aabb.cc03.6c01) MTU 1500 bytes, BW 10000 Kbit, DLY 1000 usec, reliability 255/255, txload 1/255, rxload 1/255 Encapsulation ARPA, loopback not set Keepalive set (10 sec) ARP type: ARPA, ARP Timeout 04:00:00 Last input never, output never, output hang never Last clearing of "show interface" counters never Input queue: 0/75/0/0 (size/max/drops/flushes); Total output drops: 0 Queueing strategy: fifo Output queue: 0/40 (size/max) 5 minute input rate 0 bits/sec, 0 packets/sec 5 minute output rate 0 bits/sec, 0 packets/sec 0 packets input, 0 bytes, 0 no buffer Received 0 broadcasts, 0 runts, 0 giants, 0 throttles 0 input errors, 0 CRC, 0 frame, 0 overrun, 0 ignored 0 input packets with dribble condition detected 0 packets output, 0 bytes, 0 underruns

 $\overline{\mathsf{I}}$ 

シスコ ネットワーキング デバイスの設定と設定変更における **Cisco IOS** セットアップ モードの使用方法

 0 output errors, 0 collisions, 0 interface resets 0 babbles, 0 late collision, 0 deferred 0 lost carrier, 0 no carrier 0 output buffer failures, 0 output buffers swapped out Serial2/0 is administratively down, line protocol is down Hardware is M4T MTU 1500 bytes, BW 1544 Kbit, DLY 20000 usec, reliability 255/255, txload 1/255, rxload 1/255 Encapsulation HDLC, crc 16, loopback not set Keepalive set (10 sec) Restart-Delay is 0 secs Last input never, output never, output hang never Last clearing of "show interface" counters never Input queue: 0/75/0/0 (size/max/drops/flushes); Total output drops: 0 Queueing strategy: weighted fair Output queue: 0/1000/64/0 (size/max total/threshold/drops) Conversations 0/0/256 (active/max active/max total) Reserved Conversations 0/0 (allocated/max allocated) Available Bandwidth 1158 kilobits/sec 5 minute input rate 0 bits/sec, 0 packets/sec 5 minute output rate 0 bits/sec, 0 packets/sec 0 packets input, 0 bytes, 0 no buffer Received 0 broadcasts, 0 runts, 0 giants, 0 throttles 0 input errors, 0 CRC, 0 frame, 0 overrun, 0 ignored, 0 abort 0 packets output, 0 bytes, 0 underruns 0 output errors, 0 collisions, 0 interface resets 0 output buffer failures, 0 output buffers swapped out<br>1 carrier transitions DCD=up DSR=up DTR=down RT DCD=up DSR=up DTR=down RTS=down CTS=up Serial3/0 is administratively down, line protocol is down Hardware is M4T MTU 1500 bytes, BW 1544 Kbit, DLY 20000 usec, reliability 255/255, txload 1/255, rxload 1/255 Encapsulation HDLC, crc 16, loopback not set Keepalive set (10 sec) Restart-Delay is 0 secs Last input never, output never, output hang never Last clearing of "show interface" counters never Input queue: 0/75/0/0 (size/max/drops/flushes); Total output drops: 0 Queueing strategy: weighted fair Output queue: 0/1000/64/0 (size/max total/threshold/drops) Conversations 0/0/256 (active/max active/max total) Reserved Conversations 0/0 (allocated/max allocated) Available Bandwidth 1158 kilobits/sec 5 minute input rate 0 bits/sec, 0 packets/sec 5 minute output rate 0 bits/sec, 0 packets/sec 0 packets input, 0 bytes, 0 no buffer Received 0 broadcasts, 0 runts, 0 giants, 0 throttles 0 input errors, 0 CRC, 0 frame, 0 overrun, 0 ignored, 0 abort 0 packets output, 0 bytes, 0 underruns 0 output errors, 0 collisions, 0 interface resets 0 output buffer failures, 0 output buffers swapped out 1 carrier transitions DCD=down DSR=down DTR=up RTS=up CTS=down Loopback0 is up, line protocol is up Hardware is Loopback Internet address is 1.1.1.1/32 MTU 1514 bytes, BW 8000000 Kbit, DLY 5000 usec, reliability 255/255, txload 1/255, rxload 1/255 Encapsulation LOOPBACK, loopback not set Last input never, output never, output hang never Last clearing of "show interface" counters never Input queue: 0/75/0/0 (size/max/drops/flushes); Total output drops: 0 Queueing strategy: fifo

```
 Output queue: 0/0 (size/max)
   5 minute input rate 0 bits/sec, 0 packets/sec
   5 minute output rate 0 bits/sec, 0 packets/sec
     0 packets input, 0 bytes, 0 no buffer
     Received 0 broadcasts, 0 runts, 0 giants, 0 throttles
     0 input errors, 0 CRC, 0 frame, 0 overrun, 0 ignored, 0 abort
      0 packets output, 0 bytes, 0 underruns
      0 output errors, 0 collisions, 0 interface resets
Router# show ip interface brief
```
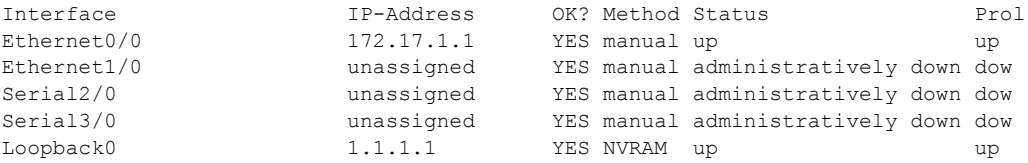

#### Router# **show configuration**

```
Using 1029 out of 8192 bytes
!
version 12.3
service timestamps debug uptime
service timestamps log uptime
no service password-encryption
!
hostname Router
!
boot-start-marker
boot-end-marker
!
enable secret 5 $1$1Gg9$GuxXfUUBBfVqGvlW4psIm1
enable password cts54tnl
!
no aaa new-model
!
resource manager
!
clock timezone PST -8
ip subnet-zero
no ip routing
!
!
!
!
!
interface Loopback0
 ip address 1.1.1.1 255.255.255.255
 no ip route-cache
!
interface Ethernet0/0
 ip address 172.17.1.1 255.255.0.0
 no ip route-cache
!
interface Ethernet1/0
 no ip address
  no ip route-cache
 shutdown
!
interface Serial2/0
 no ip address
  no ip route-cache
  shutdown
```
 $\Gamma$ 

```
 serial restart-delay 0
!
interface Serial3/0
 no ip address
 no ip route-cache
  shutdown
  serial restart-delay 0
!
!
ip classless
no ip http server
!
!
!
!
control-plane
!
!
line con 0
 transport preferred all
  transport output all
line aux 0
 transport preferred all
  transport output all
line vty 0 4
  password tls6gato
  login
 transport preferred all
 transport input all
  transport output all
!
end
```
# <span id="page-13-0"></span>シスコ ネットワーキング デバイスの設定に **Cisco IOS**  セットアップ モードを使用するための設定例

ここでは、次の設定例について説明します。

**•** 「システム設定ダイアログを使用したイーサネット インターフェイス 0 の設定:例」(P.14)

# システム設定ダイアログを使用したイーサネット インターフェイス **0** の 設定:例

次の例では、システム設定ダイアログを使用して、イーサネット インターフェイス 0 と IP アドレスを 設定しています。

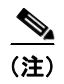

(注) プロンプト、およびこれらが画面に表示される順番は、プラットフォーム、およびデバイスにインス トールされているインターフェイスによって異なります。

Ī

#### R1# **setup**

```
--- System Configuration Dialog ---
Continue with configuration dialog? [yes/no]: yes
At any point you may enter a question mark '?' for help.
```
 $\blacksquare$ 

!

 $\Gamma$ 

Use ctrl-c to abort configuration dialog at any prompt. Default settings are in square brackets '[]'. Basic management setup configures only enough connectivity for management of the system, extended setup will ask you to configure each interface on the system Would you like to enter basic management setup? [yes/no]: **yes** Configuring global parameters: Enter host name [R1]: **Router** The enable secret is a password used to protect access to privileged EXEC and configuration modes. This password, after entered, becomes encrypted in the configuration. Enter enable secret: 1g2j3mmc The enable password is used when you do not specify an enable secret password, with some older software versions, and some boot images. Enter enable password: **cts54tnl** The virtual terminal password is used to protect access to the router over a network interface. Enter virtual terminal password: tls6gato Configure SNMP Network Management? [no]: Current interface summary Interface IP-Address OK? Method Status Prol Ethernet0/0 172.17.1.1 YES manual up Ethernet1/0 unassigned YES manual administratively down dow Serial2/0 unassigned YES manual administratively down dow Serial3/0 unassigned YES manual administratively down dow<br>
Loopback0 1.1.1.1 YES NVRAM up up YES NVRAM up up up Enter interface name used to connect to the management network from the above interface summary: Ethernet0/0 Configuring interface Ethernet0/0: Configure IP on this interface? [no]: **yes** IP address for this interface: **172.17.1.1** Subnet mask for this interface [255.255.0.0] : Class B network is 172.17.0.0, 16 subnet bits; mask is /16 The following configuration command script was created: hostname Router enable secret 5 \$1\$1Gq9\$GuxXfUUBBfVqGvlW4psIm1 enable password cts54tnl line vty 0 4 password tls6gato no snmp-server ! no ip routing ! interface Ethernet0/0 no shutdown ip address 172.17.1.1 255.255.0.0 ! interface Ethernet1/0 shutdown no ip address

その他の関連資料

٦

```
interface Serial2/0
shutdown
no ip address
!
interface Serial3/0
shutdown
no ip address
!
end
[0] Go to the IOS command prompt without saving this config.
[1] Return back to the setup without saving this config.
[2] Save this configuration to nvram and exit.
Enter your selection [2]:
Building configuration...
[OK]Use the enabled mode 'configure' command to modify this configuration.
Router#
00:01:32: %LINK-3-UPDOWN: Interface Ethernet0/0, changed state to up
00:01:33: %LINEPROTO-5-UPDOWN: Line protocol on Interface Ethernet0/0, changed p
```
# <span id="page-15-0"></span>その他の関連資料

次の項では、シスコ ネットワーキング デバイスの設定での Cisco IOS セットアップの使用に関連する 参考資料を示します。

# 関連資料

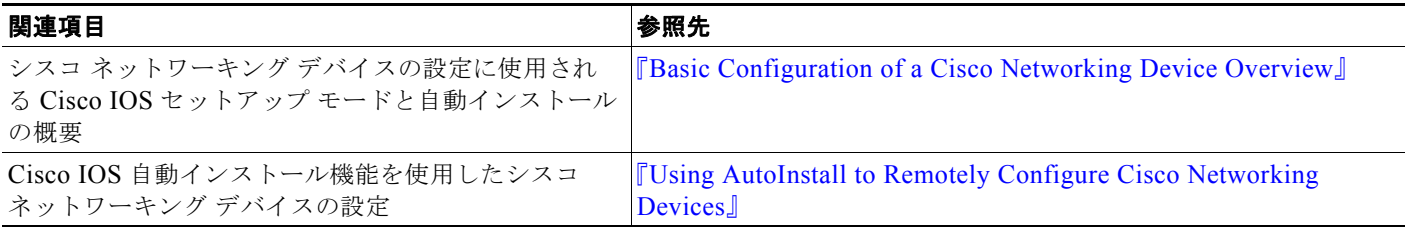

# 規格

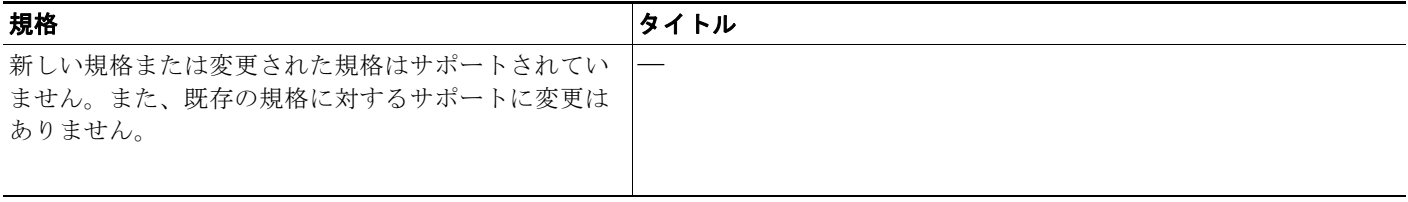

# **MIB**

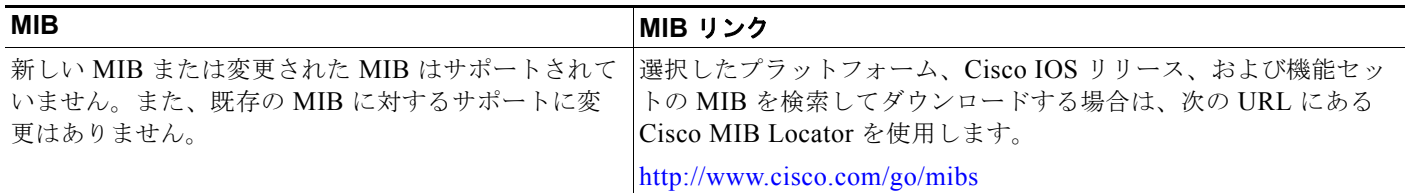

# **RFC**

 $\Gamma$ 

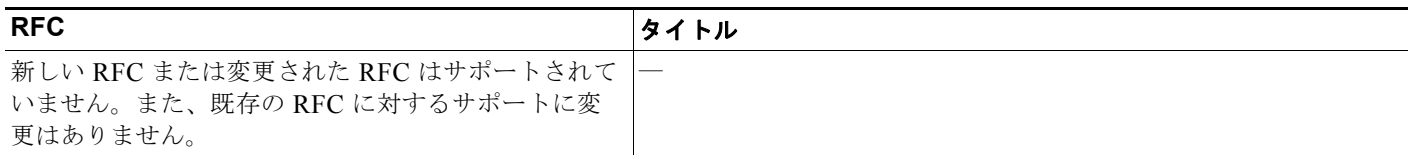

# シスコのテクニカル サポート

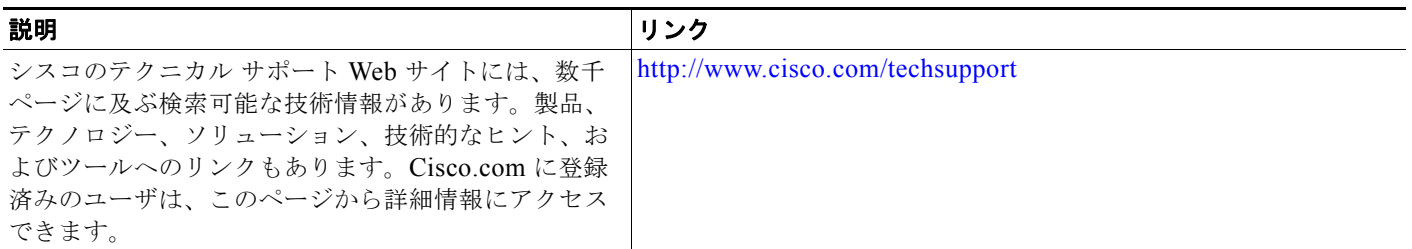

# <span id="page-16-0"></span>シスコ ネットワーキング デバイスの設定に **Cisco IOS**  セットアップ モードを使用するための機能情報

[表](#page-17-0) 1 に、このモジュールに記載されている機能および具体的な設定情報へのリンクを示します。この 表には、Cisco IOS Release 12.2(1) または 12.0(3)S 以降のリリースで導入または変更された機能だけ を示します。

ご使用の Cisco IOS ソフトウェア リリースによっては、コマンドの中に一部使用できないものがあり ます。特定のコマンドのサポートの導入時期に関する詳細については、コマンド リファレンス マニュ アルを参照してください。

Cisco IOS ソフトウェア イメージは、Cisco IOS ソフトウェア リリース、機能セット、プラットフォー ムそれぞれに固有です。Cisco Feature Navigator を使用すると、プラットフォームおよび Cisco IOS ソ フトウェア イメージの各サポート情報を検索できます。<http://www.cisco.com/go/fn> にある Cisco Feature Navigator にアクセスしてください。アクセスには、Cisco.com のアカウントが必要です。ア カウントを持っていないか、ユーザ名またはパスワードが不明な場合は、ログイン ダイアログボック スの [Cancel] をクリックし、表示される指示に従ってください。

#### セットアップ モードを使用したシスコ ネットワーキング デバイスの設定 シスコ ネットワーキング デバイスの設定に **Cisco IOS** セットアップ モードを使用するための機能情報

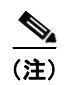

(注) [表](#page-17-0) 1には、一連の Cisco IOS ソフトウェア リリースのうち、特定の機能が初めて導入された Cisco IOS ソフトウェア リリースだけが記載されています。特に明記していない限り、その機能は、一 連の Cisco IOS ソフトウェア リリースの以降のリリースでもサポートされます。

### <span id="page-17-0"></span>表 **1** シスコ ネットワーキング デバイスの設定に **Cisco IOS** セットアップ モードを使用するための機能情報

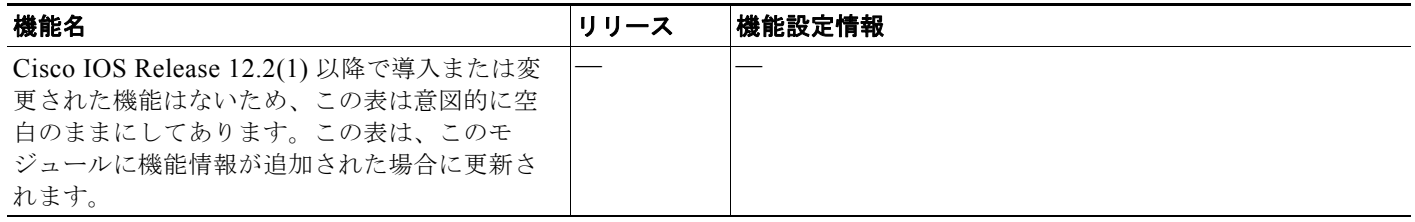

Cisco and the Cisco Logo are trademarks of Cisco Systems, Inc. and/or its affiliates in the U.S. and other countries. A listing of Cisco's trademarks can be found at [www.cisco.com/go/trademarks.](http://www.cisco.com/go/trademarks) Third party trademarks mentioned are the property of their respective owners. The use of the word partner does not imply a partnership relationship between Cisco and any other company. (1005R)

このマニュアルで使用している IP アドレスは、実際のアドレスを示すものではありません。マニュアル内の例、コマンド出力、および 図は、説明のみを目的として使用されています。説明の中に実際のアドレスが使用されていたとしても、それは意図的なものではなく、 偶然の一致によるものです。

Ī

© 2007 Cisco Systems, Inc. All rights reserved.

Copyright © 2007–2011, シスコシステムズ合同会社 . All rights reserved.